**ERSTE SCHRITTE**

**Firmware aktualisieren (Tun Sie dies zuerst)**

## **Anforderungen**

Auf dem OLED-Bildschirm wird dann "Zen Bootloader" angezeigt und das Firmware-Update-Tool erkennt den Zen. Sie können jetzt auf die neueste Firmware-Version aktualisieren (es ist wichtig, dass Sie

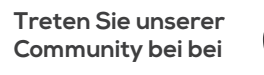

## **cronus.support/downloads**

#### PS5, XBOX SERIES XIS, PS4, XBOX ON PS3, XBOX 360 & NINTENDO SWITCH UNTERSTÜTZT (SIEHE ONLINE-ANLEITUNG FÜR PS5-SETUP-INFORMATIONEN)

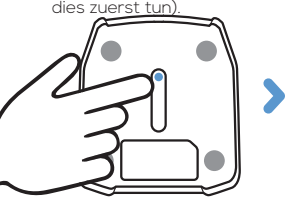

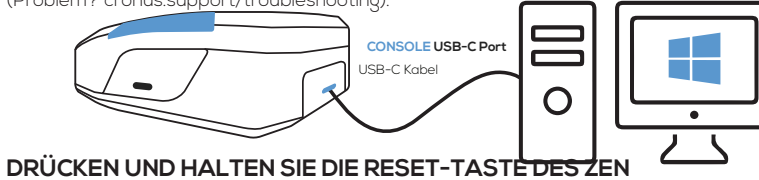

### **LADEN SIE DIE NEUESTE VERSION VON ZEN STUDIO HERUNTER**

Verbinden Sie Cronus Zen über den KONSOLE-USB-C-Anschluss mit einem Computer\* (\*siehe Anforderungen unten). Öffnen Sie Zen Studio und wählen Sie Extras > Firmware-Update (Problem? cronus.support/troubleshooting).

**2**

**3**

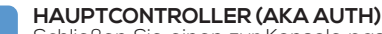

Schließen Sie einen zur Konsole passenden kabelgebundenen Controller an den A1-USB-Anschluss an. Schalten Sie den Controller ein und schon kann es losgehen!

## **VERBINDEN SIE ZEN MIT IHRER KONSOLE**

Das folgende Beispiel zeigt, wie man eine Verbindung herstellt ein unterstützter Controller für die XBOX

Series X|S.

# **ERSTE SCHRITTE**

**Registrieren Sie sich bei Zen Studio**

## **EINRICHTUNG DES KABELSTEUERGERÄTS**

**An die meisten Wireless-Controller können Sie ein USB-C- oder Micro-USB-Kabel anschließen.**

## **1 ÖFFNEN SIE DIE NEUESTE VERSION VON ZEN STUDIO**

**CMGamingCo @CMGamingCo @CMGamingCo** Copyright (c) 2019-2023 Collective Minds Gaming Co. "PlayStation", "DualShock", and "DualSense" are registered trademarks of Sony Computer Entertainment. "Microsoft" and "Xbox" are registered trademarks of Microsoft Inc.

Empfohlen wird Microsoft Windows 11. Mac OS erfordert Bootcamp (cronus.support/mac). Verbinden Sie Cronus Zen über den PROG USB-C-Anschluss mit Ihrem Computer.

ERHALTEN SIE DAS VOLLSTÄNDIGE BENUTZERHANDBUCH UND DEN SUPPORT UNTER **CRONUS.SUPPORT** 

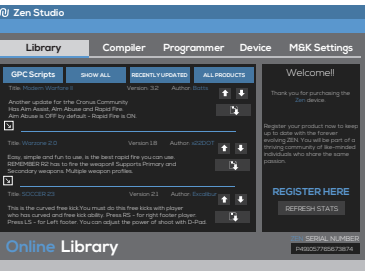

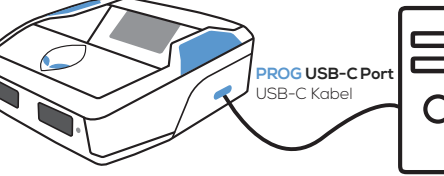

## **Fehlerbehebung**

- 
- An den A1-USB-Port muss immer ein kompatibler, lizenzierter Controller angeschlossen sein. Dies ist auch als bekannt"Authentifizierungs"- oder "Lizenzspender"-Controller. Die Konsole erkennt immer zuerst diesen Controller.
- Das "Play and Charge"-Kit funktioniert nicht

Wenn auf dem OLED-Bildschirm ein Fehlercode angezeigt wird, ziehen Sie alle USB-Kabel vom Zen ab, halten Sie die Tasten P1 und P2 gedrückt, verbinden Sie den Zen über den hinteren KONSOLE-USB-C-Anschluss mit einer KONSOLE/einem PC, während Sie die Tasten weiterhin gedrückt halten. Warten Sie einige Sekunden und die RGB-LEDs blinken ROT-GRÜN-BLAU. Dadurch wird der Fehler behoben. Tipp: Wenn der Fehler weiterhin auftritt, lesen Sie die ausführlichere Anleitung zur Fehlerbehebung.

### **besuchen cronus.support/troubleshooting für weitere Hilfe und Tipps**

**2**

Wenn das Bedienfeld "Bibliothek" ausgewählt ist, wird rechts eine Willkommensnachricht angezeigt. Klicken Sie auf "HIER REGISTRIEREN" und Sie werden aufgefordert, Ihr Zen mit der Cronus-Community zu verbinden.

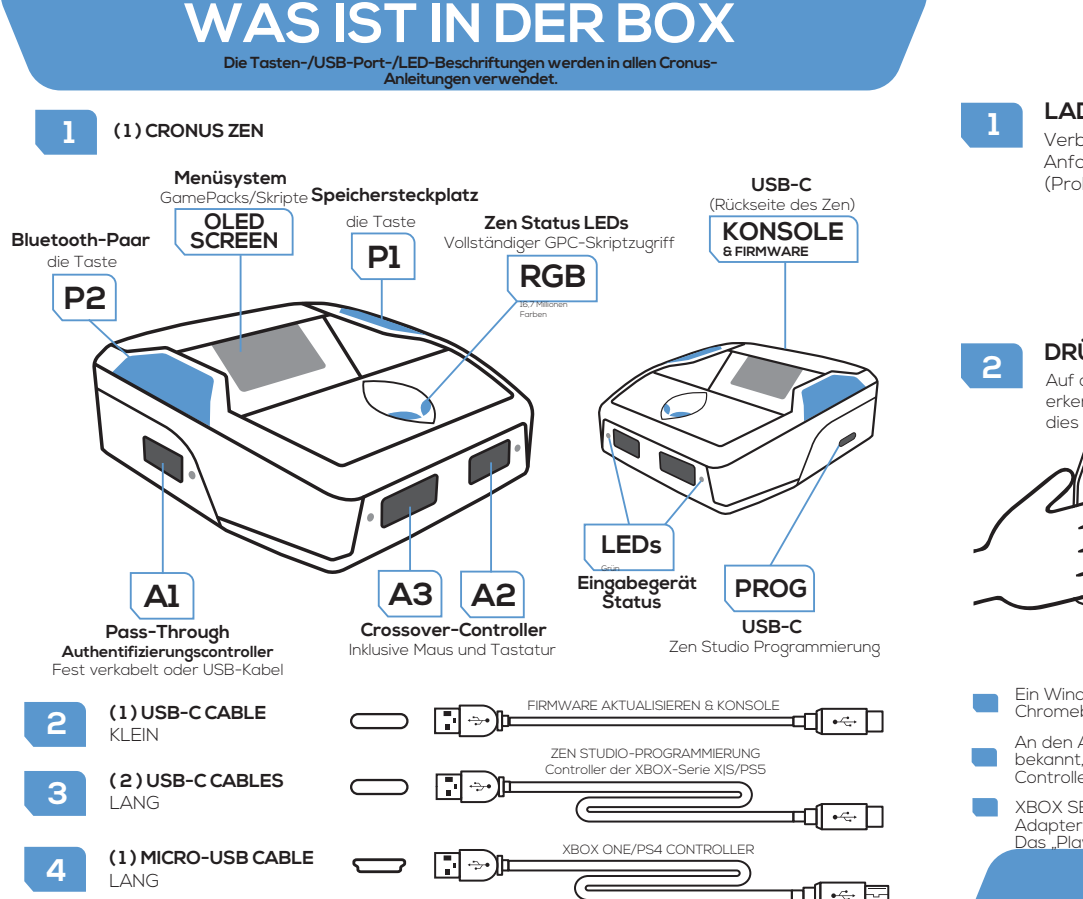

**Zen**

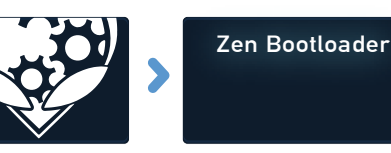

"Nintendo", "Switch", "Wii", and "Wii U" are registered trademarks of Nintendo Co., Ltd.

**cronus.support/community**

**CRONS** 

# Schnellstartanleitun

### **ANSCHLUSS EINES CROSSOVER CONTROLLER/MK**

Wenn Sie einen anderen Controller als den für Ihre Konsole vorgesehenen verwenden möchten, spricht man von einem Crossover-Controller. Schließen Sie es einfach an A2 oder A3 an, während der "Auth Controller" an A1 angeschlossen bleibt. Sie können Controller sowie Gaming-Mäuse und -Tastaturen fast aller großen Marken verwenden.

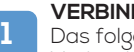

Ein Windows-PC (10 oder 11 empfohlen) oder ein Mac, auf dem Windows über Bootcamp installiert ist. Chromebooks und andere Android-/Linux-basierte Geräte unterstützen die Zen Studio-Software nicht.

XBOX SERIES X|S- und XBOX ONE-Controller benötigen für die drahtlose Unterstützung den XBOX Wireless Adapter. Für die XBOX 360-Unterstützung ist ein vollständig verkabelter XBOX 360-Controller erforderlich.

**E3002**

#### **REGISTRIEREN SIE IHR CRONUS ZEN**

**Registrierte Zen-Besitzer erhalten exklusiven Zugriff auf kostenlose GamePacks, Skripte und private Community-Kanäle.**

XBOX SERIES X|S

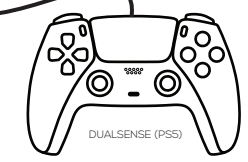

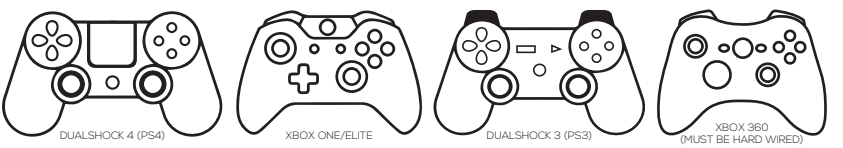

**RGB-LEDs werden sich ändern FARBE BEI ANSCHLUSS**

## **BLUETOOTH-CONTROLLER-SETUP**

**Für XBOX Series X|S- und XBOX One-Controller ist der Xbox Wireless Adapter erforderlich.**

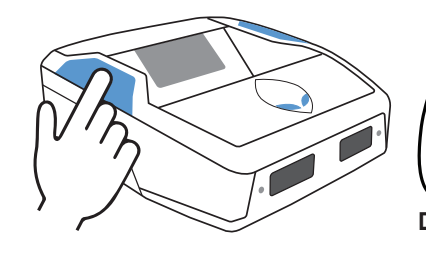

## **MAUS- UND TASTATUR-EINRICHTUNG**

**Wir empfehlen, den detaillierteren Online-Anweisungen unter cronus.support/mk**

# **XBOX WIRELESS ADAPTER SETUP**

# **(Adapter separat erhältlich) GAMEPACKS & SKRIPTE**

**1**

**2**

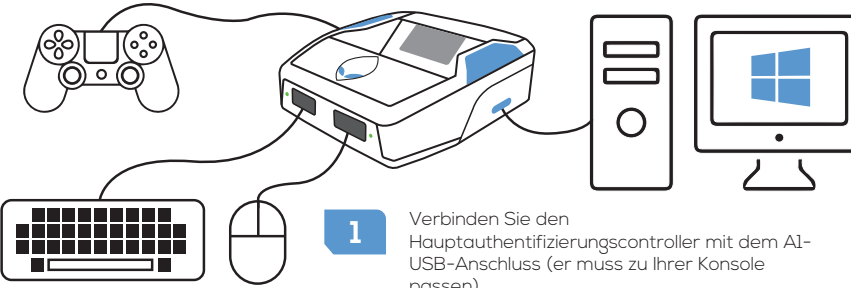

passen).

**3** Schließen Sie eine Tastatur an A2 oder A3 an. Testtasten funktionieren mit Device Monitor (F3). Ziehen Sie die Tastatur ab und schließen Sie eine Maus an A2 oder A3 an. Testen Sie mit Device Monitor (F3).

Importieren Sie ein Experten-MK-Profil >> cronus.support/mkprofiles und finalisieren Sie dann das<br>Layout. Hinweis: Sie benötigen einen MK-USB-Switch oder eine zweite Maus, um die MK-<br>Einstellungen in Zen Studio z

WICHTIG: Bezahlen Sie nicht für Skripte von nicht autorisierten Entwicklern. Es handelt sich fast immer um gestohlene Skripte, die in der Cronus-Community frei verfügbar sind. Sie werden mit gefälschten Videos und falschen Behauptungen beworben. Sie müssen nur der Community beitreten, um die weltweit besten GPC MOD-Entwickler mit direkter Unterstützung zu finden.

**Zen St** 

cronus.su**p** 

**SKRIPTE:** Tausende kostenlose Skripte für die neuesten Spiele sind in der GPC Script Library und der Cronus Community verfügbar. **Finde mehr heraus: cronus.support/scripts**

- **1** Schalten Sie Ihren Controller ein (stellen Sie sicher, dass er vollständig aufgeladen ist).
- **2** ie SHARE + PS gedrückt, bis die DUALSENSE/DUALSHOCK-Lichtleiste WEISS blinkt.
- **3** Drücken Sie die Bluetooth-Kopplungstaste P2 des Zen. Die RGB-LEDs des Zen blinken BLAU.
- 

 $|\nparallel$ 

**GAMEPACKS:** Hierbei handelt es sich um vorkompilierte Mods, die von erfahrenen Gamern entwickelt wurden. Es sind keine Skriptkenntnisse erforderlich – wir erledigen die ganze harte Arbeit für Sie. Passen Sie einfach die Einstellungen im Spiel an und schon kann es losgehen! **Finde mehr heraus: cronus.support/gamepacks**

**4** und die Zen-RGB-LEDs auf zu blinken und wechseln zu durchgehend BLAU. Ihr Innerhalb von 5 Sekunden hören die Lichtleiste des PlayStation-Controllers Controller ist jetzt gekoppelt!

**4**

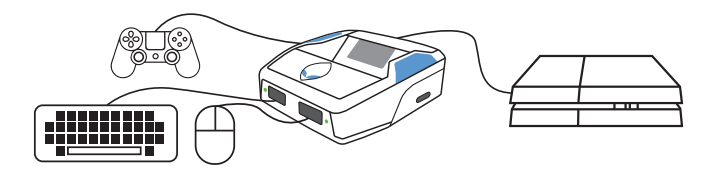

**5**

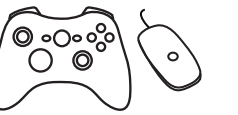

**3** beginnen WEISS zu blinken. Trennen Sie den Controller von A2. Die XBOX-Home-Taste und die LED des WLAN-Adapters

**4** Innerhalb weniger Sekunden hören die LED des Wireless-Adapters und die Home-Taste des XBOX-Controllers auf zu blinken und zeigen damit an, dass die Kopplung erfolgreich war.

Ihr XBOX-Controller ist jetzt drahtlos mit dem Cronus Zen verbunden!

Tipp: Wenn die Kopplung nicht innerhalb von 20 Sekunden erfolgt, tippen Sie auf die Reset-Taste des Zen und versuchen Sie es erneut.

**1 2**

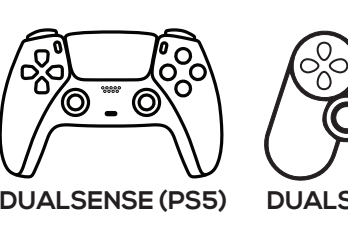

#### **ALLE XBOX SERIES X| S & XBOX ONE MODELLE**

Hinweis: Bei vielen Controllern ist es wichtig, die neuesten Online-Einrichtungsanweisungen zu lesen werden regelmäßig aktualisiert und manchmal können sich die Einrichtungsschritte oder eine Funktion ändern.

**Detaillierte Anleitungen für diese Controller finden Sie unter cronus.support**

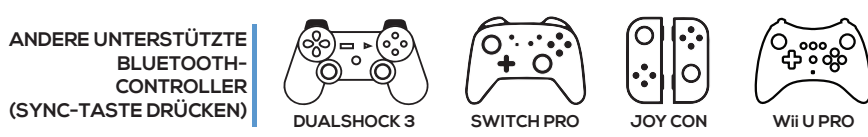

### **XBOX 360 WIRELESS**

## **FCC-WARNUNG**

Dieses Gerät entspricht Teil 15 der FCC-Bestimmungen. Der Betrieb unterliegt den folgenden zwei Bedingungen: (1) Dieses Gerät darf keine schädlichen Störungen verursachen und (2) dieses Gerät muss alle empfangenen Störungen akzeptieren, einschließlich Störungen, die einen unerwünschten Betrieb verursachen können. Jegliche Änderungen oder Modifikationen, die nicht ausdrücklich von der für die Einhaltung verantwortlichen Partei genehmigt wurden, können zum Erlöschen der Berechtigung des Benutzers zum Betrieb des Geräts führen. HINWEIS: Dieses Gerät wurde getestet und entspricht den Grenzwerten für ein digitales Gerät der Klasse B gemäß Teil 15 der FCC-Bestimmungen. Diese Grenzwerte sollen einen angemessenen Schutz vor schädlichen Störungen in einer Wohnanlage bieten. Dieses Gerät erzeugt und verwendet Hochfrequenzenergie und kann diese ausstrahlen. Wenn es nicht gemäß den Anweisungen installiert und verwendet wird, kann es schädliche Störungen der Funkkommunikation verursachen. Es gibt jedoch keine Garantie dafür, dass bei einer bestimmten Installation keine Störungen auftreten. Wenn dieses Gerät schädliche Störungen beim Radio- oder Fernsehempfang verursacht, was durch Ausund Einschalten des Geräts festgestellt werden kann,

**2** Verbinden Sie den Zen über den PROG-USB-Anschluss (USB-C-Kabel) mit Ihrem Computer. Öffnen Sie die Zen Studio-Software und wählen Sie das Bedienfeld "M&K-Einstellungen" aus.

**3** Halten Sie die SYNC-Taste des Controllers gedrückt, bis die XBOX 360-Guide-Taste blinkt.

**4** Drücken Sie die SYNC-Taste am XBOX 360-WLAN-Adapter. Die LED beginnt zu blinken.

**5** Führungstaste des XBOX 360-Controllers auf zu blinken und zeigen damit an, dass die Kopplung erfolgreich war. Innerhalb weniger Sekunden hören die LED des WLAN-Adapters und die

**5** Controller für A1). Dem Benutzer wird empfohlen, zu versuchen, die Störung durch eine oder mehrere der folgenden Maßnahmen zu beheben:

-- Richten Sie die Empfangsantenne neu aus oder versetzen Sie sie.

-- Erhöhen Sie den Abstand zwischen Gerät und Empfänger.

-- Schließen Sie das Gerät an eine Steckdose an, die zu einem anderen Stromkreis gehört

Der Empfänger ist angeschlossen.

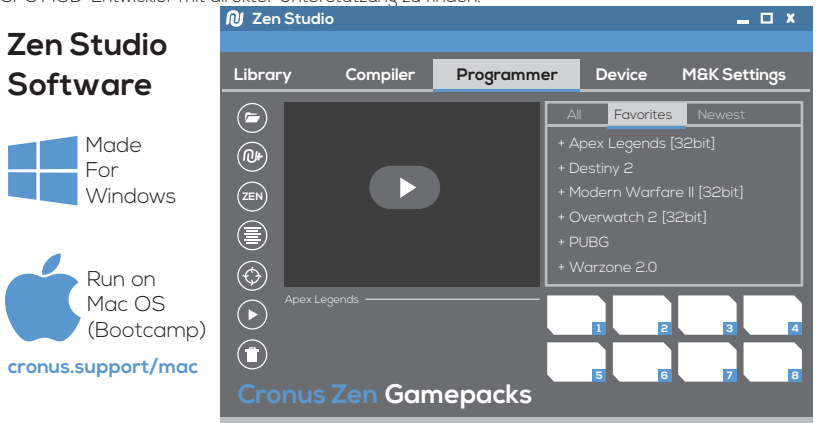

-- Wenden Sie sich an den Händler oder einen erfahrenen Radio-/TV-Techniker. Das Gerät wurde dahingehend bewertet, dass es die allgemeinen Anforderungen an die HF-Exposition erfüllt. Das Gerät kann uneingeschränkt im mobilen Aufnahmezustand eingesetzt werden.

**Unter cronus.support/mk finden Sie kompatible MK-Geräte und detailliertere Anweisungen**

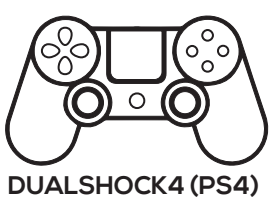

Schließen Sie einen XBOX-Wireless-Adapter an den A3-USB-Anschluss an.

Schließen Sie einen vollständig aufgeladenen Original-XBOX-Controller an den A2-USB-Anschluss an, schalten Sie dann den Controller ein und warten Sie, bis die A2-Status-LED dauerhaft GRÜN leuchtet.

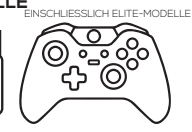

Schließen Sie einen XBOX 360 Wireless-Adapter an A3 an. (Dies unterscheidet sich vom oben gezeigten XBOX Series X|S/ONE-Adapter).

Schalten Sie einen vollständig aufgeladenen XBOX 360-Controller ein.

Trennen Sie den Cronus Zen von Ihrem Computer und verbinden Sie ihn über das USB-C-Kabel mit Ihrer Konsole. Sehen Sie sich das PS4-Beispiel unten an (beachten Sie den PS4-Auth-